## CREATING METALLICS ON YOUR POUCH

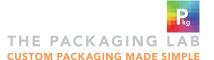

SETUP GUIDE

TRO

All our printing inks are transparent! So when printing on metallized film, we print white ink under the artwork—except for metallic artwork elements.

For pouches with metallic artwork, you must choose metallized film for your material when placing your order.

These instructions are for use in Adobe Illustrator, to help you set up the white ink layer in your art file.

## Create the WHITE INK LAYER:

1

In the Swatches panel, create a new swatch.

Make a spot color named "Premium White" that's 100% magenta.

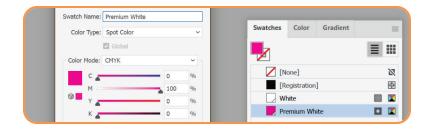

2

In the Layers panel, create a new layer.

Name it "White Ink", and put it at the top of the layer list.

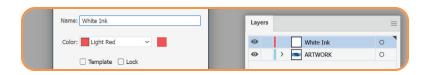

3

In the **WHITE INK LAYER**, create a rectangle that's the same size as the artboard (make sure it covers the entire artboard area).

Fill it with the "Premium White" swatch.

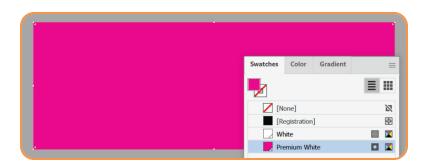

METALLIC ELEMEN

## Pick metallic elements from the ARTWORK LAYER:

1

In the **ARTWORK LAYER**, select ALL the art objects you'd like to be metallic, then copy them.

2

In the **WHITE INK LAYER**, paste the copied objects in place (Edit → Paste in Place).

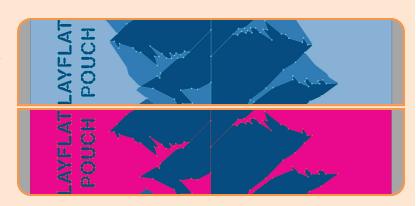

## **CREATING METALLICS (CONT.)**

Create the final metallic shape in the WHITE INK LAYER:

1

With the pasted objects in the WHITE INK LAYER still selected, use the Pathfinder panel's Unite tool to merge any overlapping shapes.

2

Combine all the metallic shapes into a single object by making a compound path (Object → Compound Path → Make).

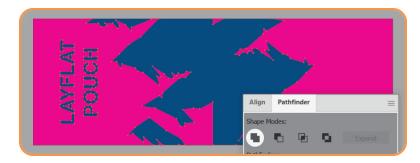

3

Ensure the combined metallic object is in front of the Premium White rectangle (Object  $\Rightarrow$  Arrange  $\Rightarrow$  Bring to Front).

Select both the metallic object and the rectangle behind it, then use the **Pathfinder panel**'s Minus Front tool.

White ink WON'T be printed in unfilled areas. THESE AREAS WILL APPEAR METALLIC.

White ink WILL be printed in spot-color-filled areas. – THESE AREAS WILL APPEAR NON-METALLIC.

4

In the **Attributes panel**, with the resulting shapes selected, check the box for "Overprint Fill".

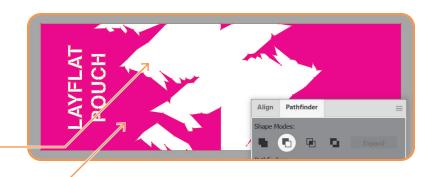

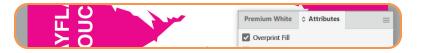

Viewing only the ARTWORK LAYER.

Viewing only the WHITE INK LAYER.

In the **Separations Preview panel**, you can toggle Overprint Preview to see both layers together and ensure your metallic elements are aligned between them.

Separations Preview

Overprint Preview

Cyan

Magenta

Yellow

Black

Premium White

For questions, contact graphics@thepkglab.com.